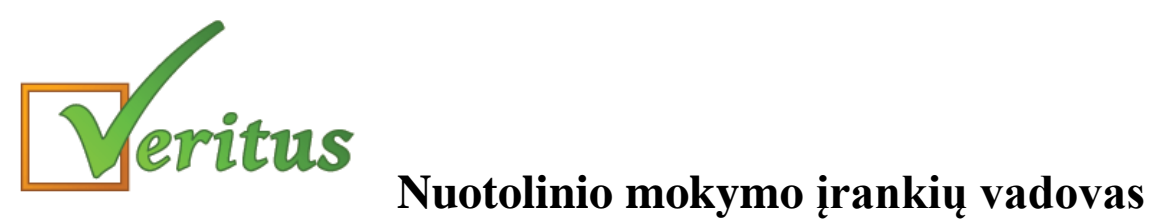

Bet kurios pamokos aplinkoje mokytojas gali naudoti šias priemones nuotoliniam mokymui:

- 1. Pridėti metodinę medžiagą;
- 2. Pridėti užduočių medžiagą;
- 3. Nurodyti mokiniams atliktas užduotis pateikti nuotoliniu būdu.

Gali būti pridedamos bet kokio formato skaitmeninės bylos.

1. **Kad sukurti ar peržiūrėti metodinės medžiagos sąrašą**, reikia prie pamokos temos lauko paspausti "+" ir šalia atsivers pridedamų bylų langelis

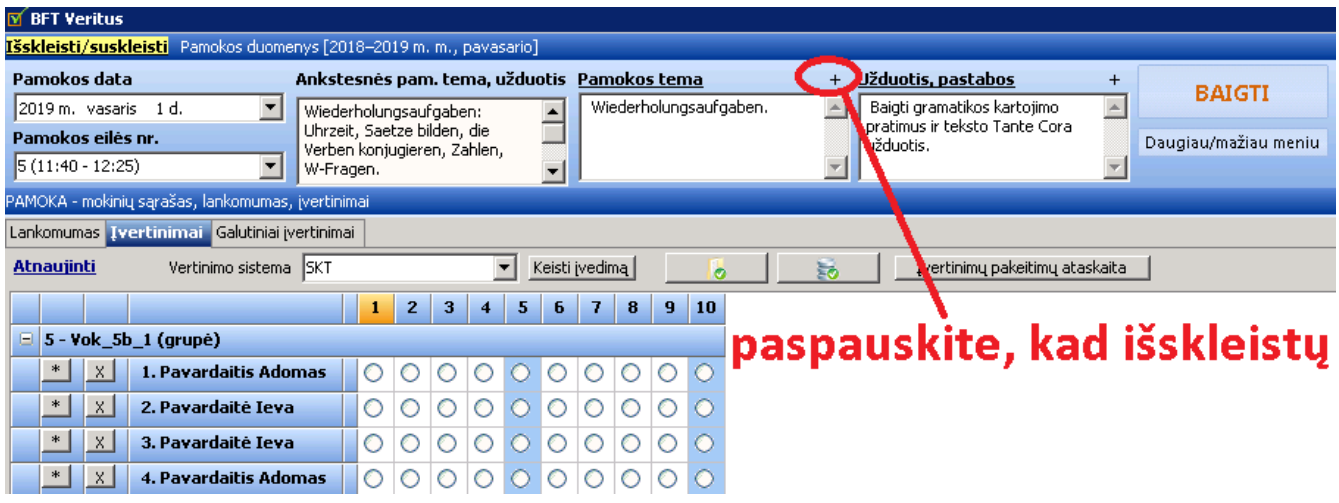

Jei norite pridėti kokią nors skaitmeninę medžiagą, paspauskite "+" ženklelį dešinėje ir atsivers įprastinis katalogų langas, jame pasirinkite reikalingas bylas, patvirtinkite.

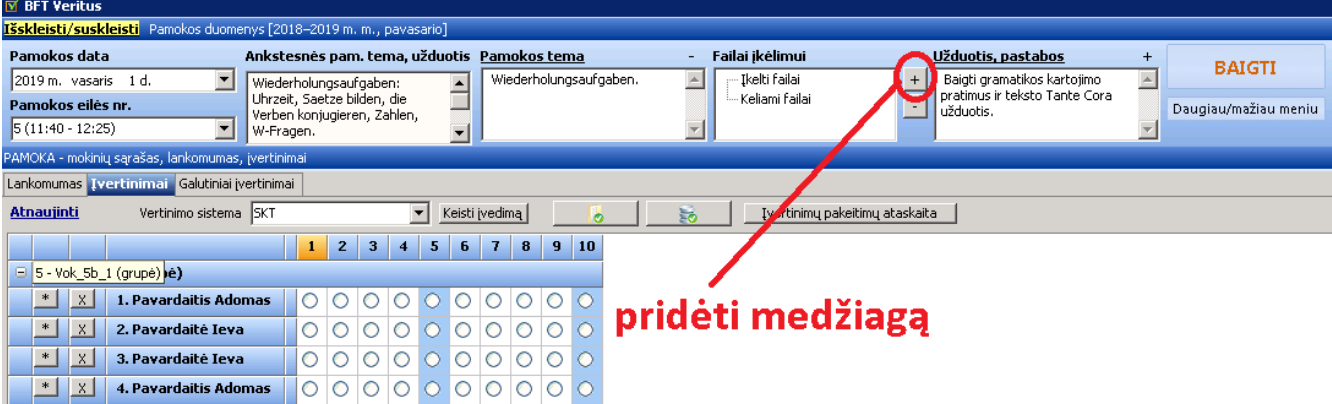

**Jei norite panaikinti, ištrinti** kurią nors pridėtą skaitmeninę medžiagą, pasirinkite jos eilutę pridedamų bylų langelio sąraše ir paspauskite "-" ženklelį dešinėje.

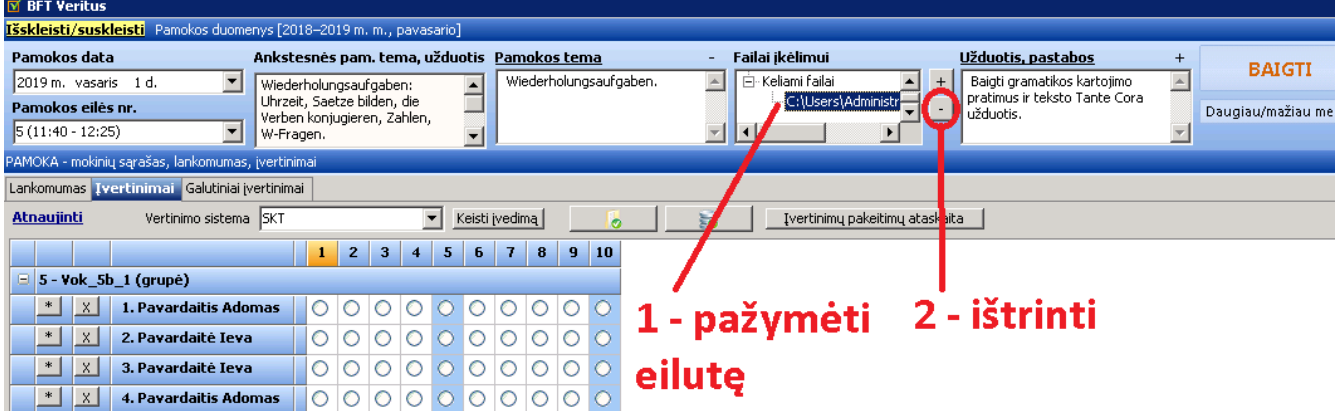

2. **Kad sukurti ar peržiūrėti užduočių medžiagos sąrašą**, reikia prie pamokos užduočių lauko paspausti "+" ir šalia atsivers pridedamų bylų langelis.

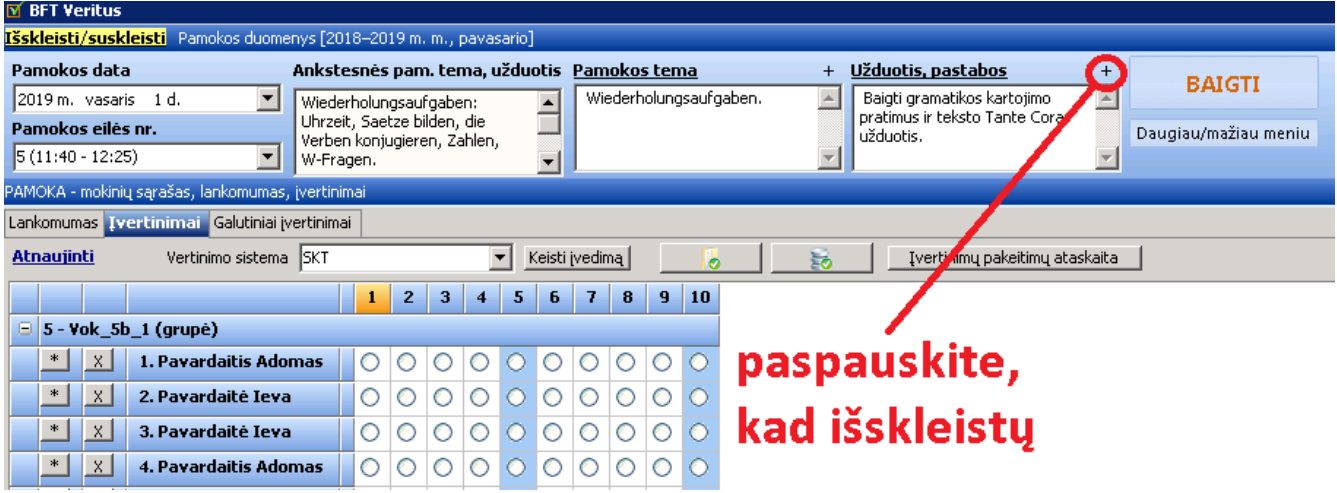

Jei norite pridėti kokią nors skaitmeninę medžiagą, paspauskite "+" ženklelį dešinėje ir atsivers įprastinis katalogų langas, jame pasirinkite reikalingas bylas, patvirtinkite.

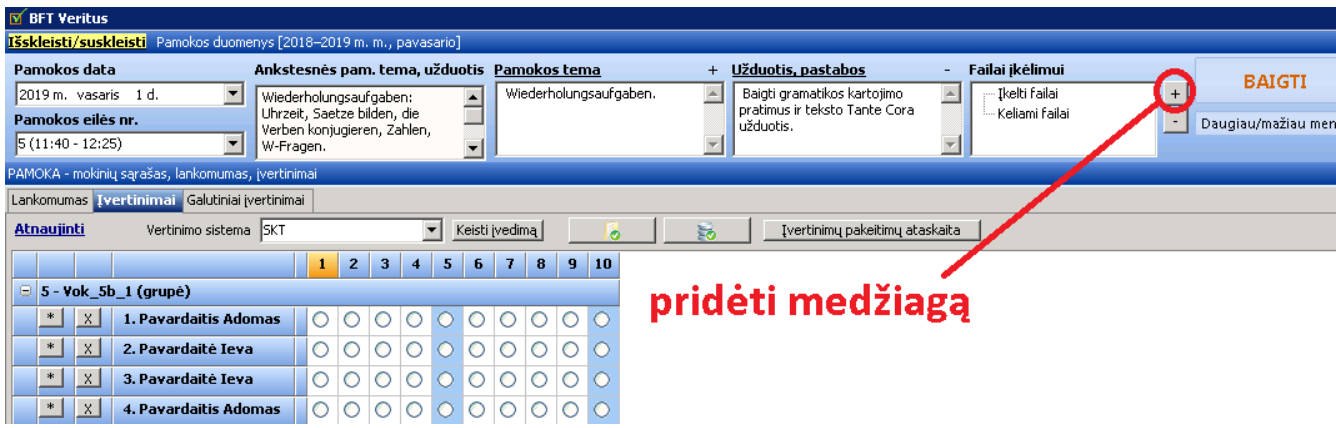

Jei norite panaikinti, ištrinti kurią nors pridėtą skaitmeninę medžiagą, pasirinkite jos eilutę pridedamų bylų langelio sąraše ir paspauskite "-" ženklelį dešinėje.

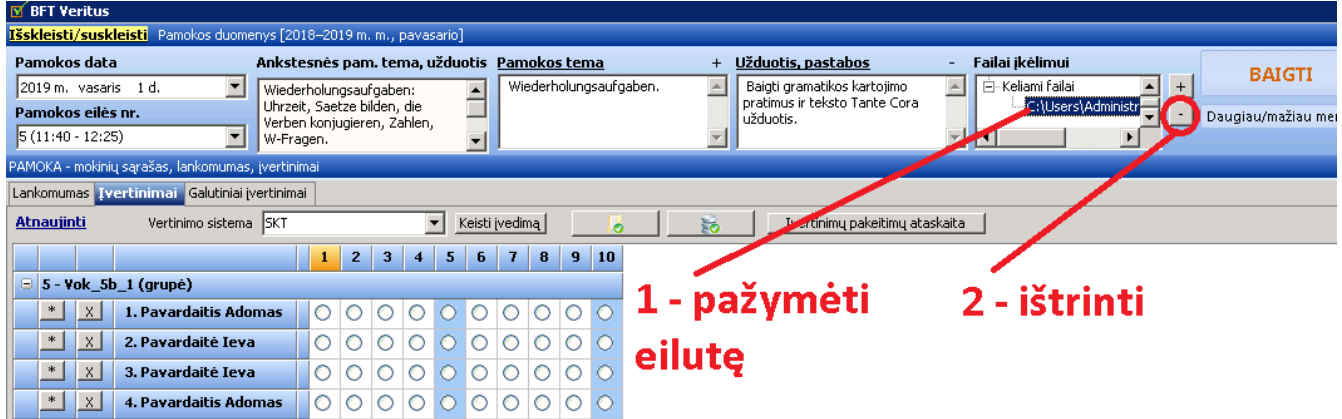

**SVARBU: pridedama medžiaga išsaugoma tik užbaigiant pamoką, t. y. paspaudus**  mygtuką "Baigti", po to – "Saugoti ir uždaryti".

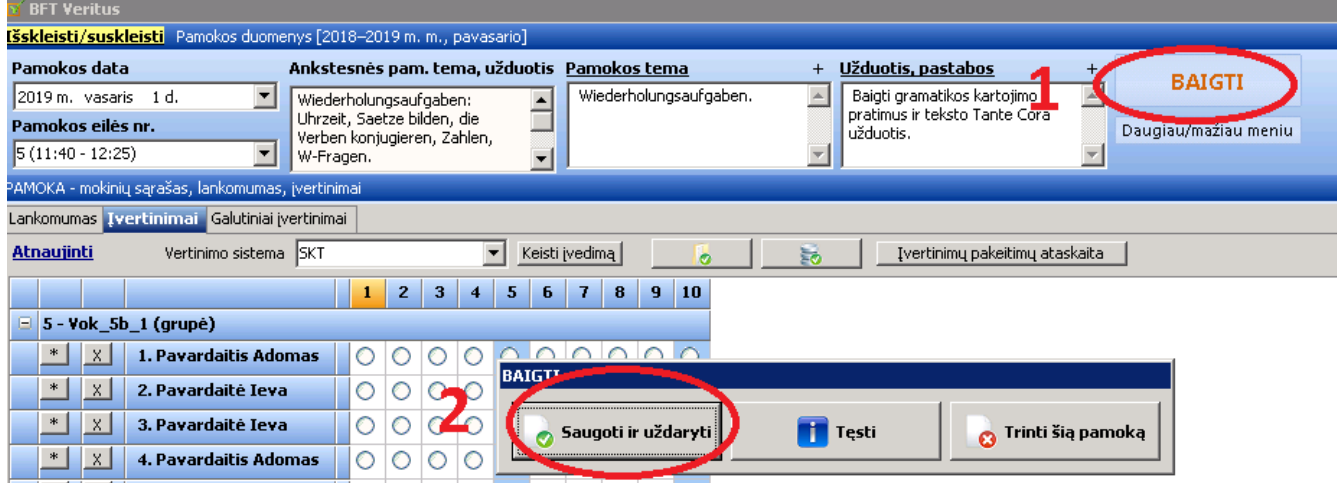

3. **Jei norite nurodyti mokiniams atliktas užduotis pateikti nuotoliniu būdu**, reikia paspausti "Užduotis, pastabos" lauko pavadinimą ir atsivers mokinių įkeltų priedų sąrašo langas.

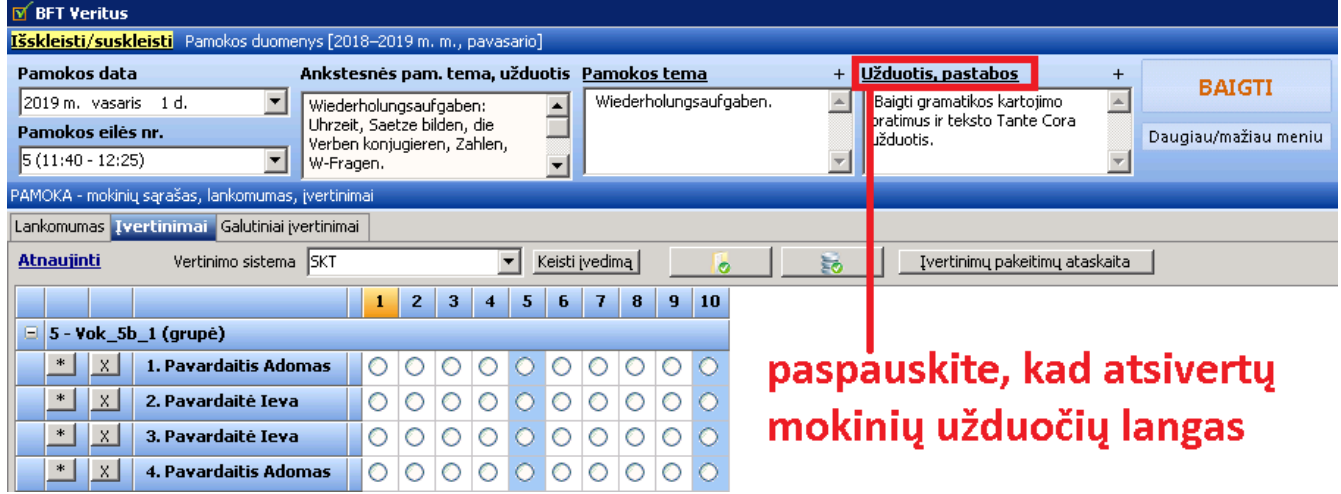

Atsivėrusio lango apačioje nurodykite medžiagos pateikimo laikotarpį (t. y. nuo kada iki kada mokiniai galės įkelti atliktus darbus) ir paspauskite "Sukurti".

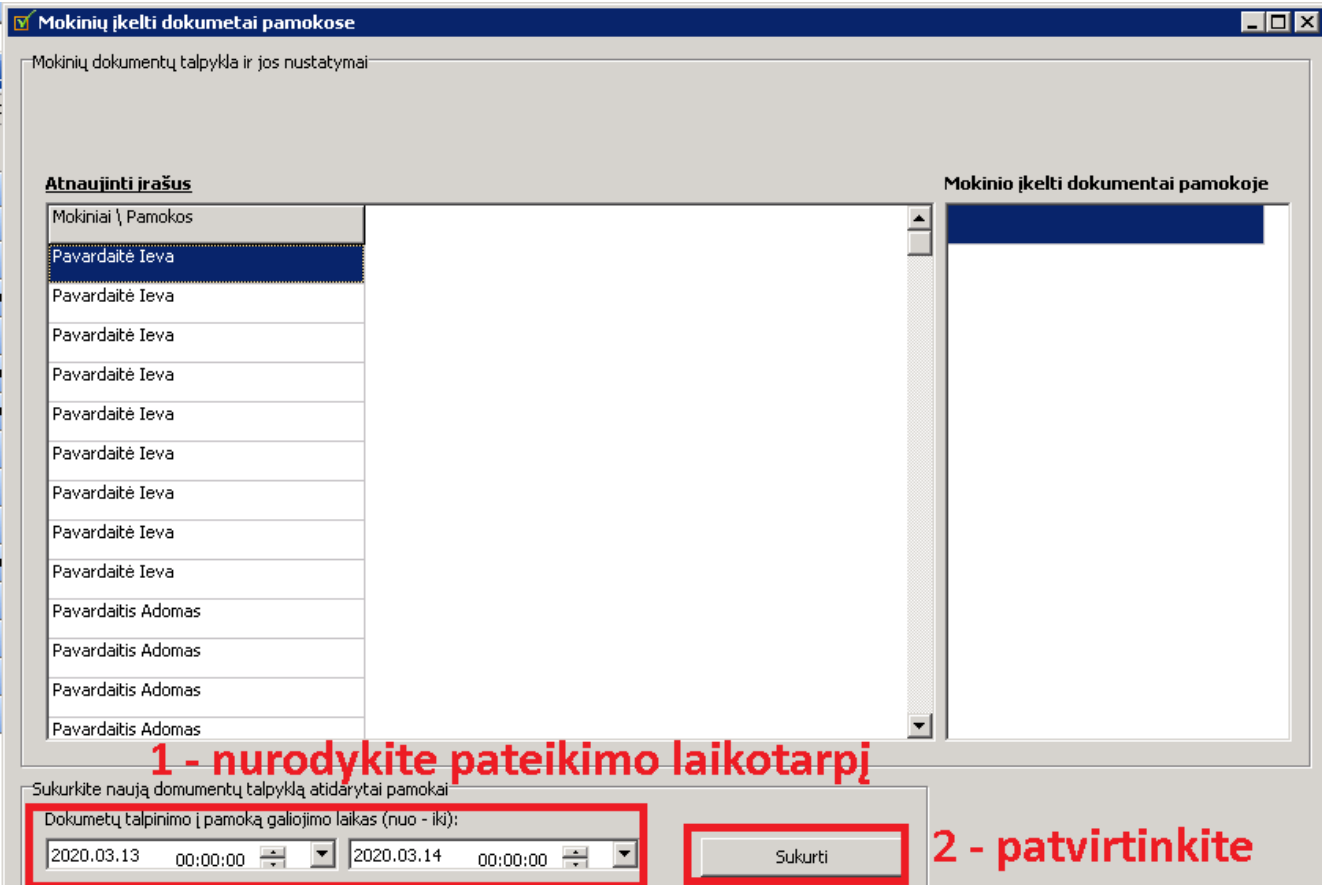

Bet kurioje kitoje pamokoje galite vėl kurti naujus leidimus (paskyrimus) nuotoliniam užduočių pateikimui (lango apačioje, kaip buvo nurodyta paveikslėlyje). Jei reikia, galiojimo laikotarpį galite keisti (lango viršuje).

Galite nuimti "varneles" mokinių sąraše, jei tiems mokiniams nuotolinis užduočių teikimas neskiriamas (langelio fonas spalvinamas mėlynai). Kol mokinys dokumento neįkelia, paskyrimo langelio fonas lieka raudonas (kai darbas įkeltas - žalias).

Dešinėje pusėje rodomas pasirinkto mokinio pateiktų darbų sąrašas. Galima parsisiųsti peržiūrai ir vertinimui du kartus spustelėjus dokumento pavadinimą.

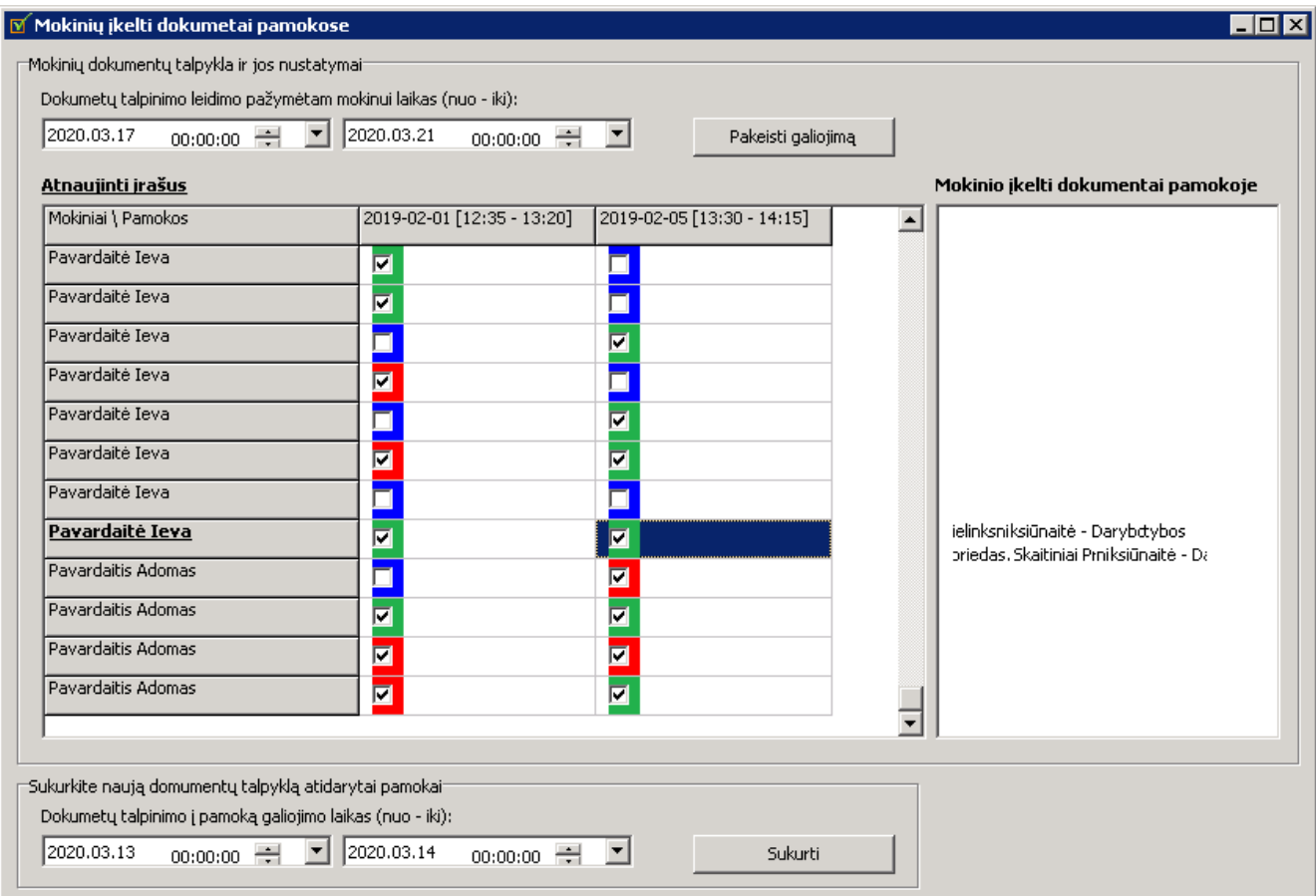

Paskirto laikotarpio eigoje mokinys gali įkelti, ištrinti savo darbus. Numatytam terminui pasibaigus, mokinys naujų darbų įkelti negali, o taip pat ir ištrinti anksčiau įkeltų.

Mokiniai savo dienyno įvertinimų lange mato raudonai pažymėtą pamokos lauką, kol paskirtas darbas yra neįkeltas:

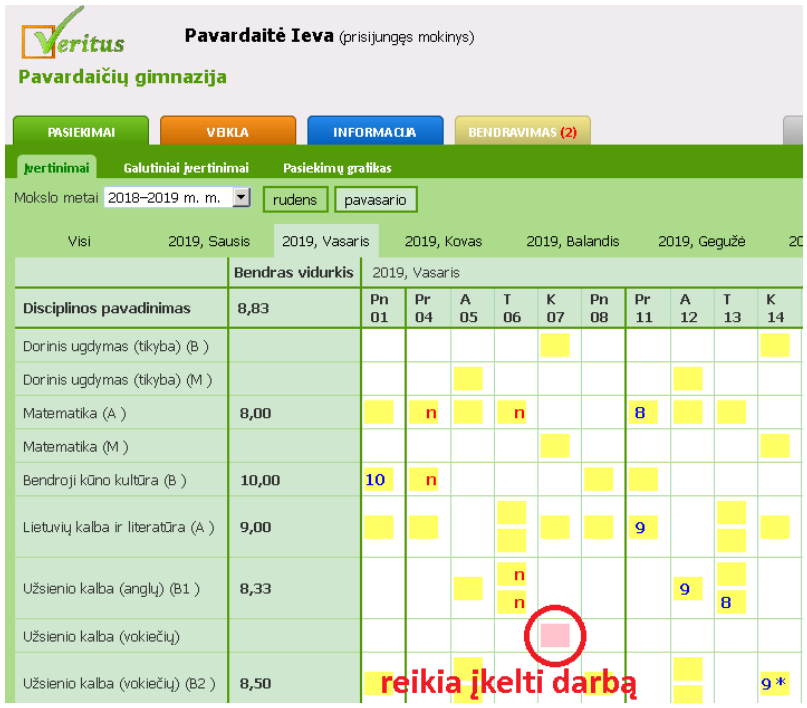

Kai paskirtas darbas įkeltas, pamokos laukas mokinio dienyno įvertinimų lange nuspalvinamas žaliai:

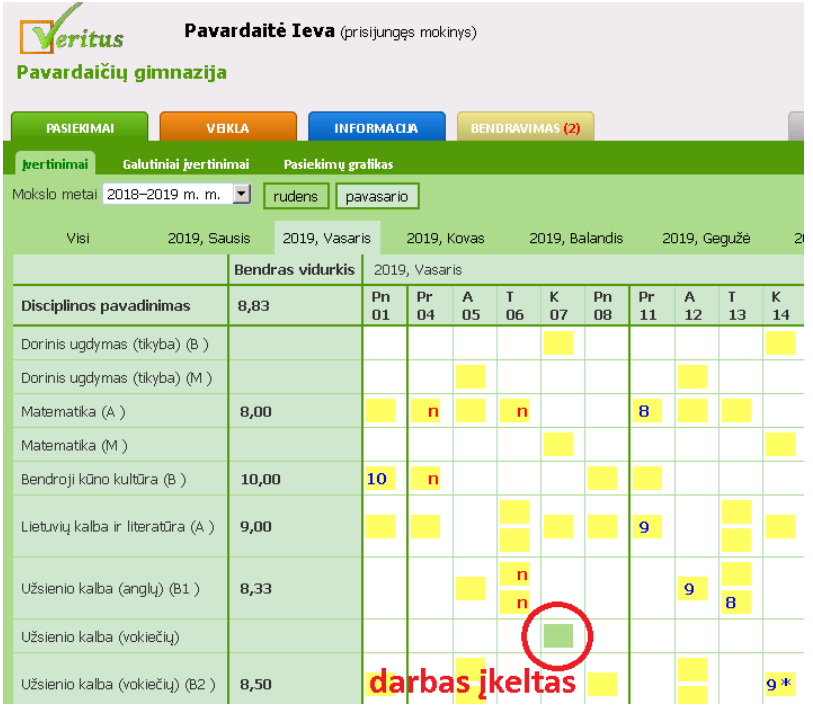